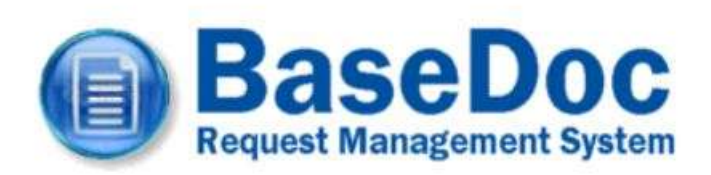

# **Contents**

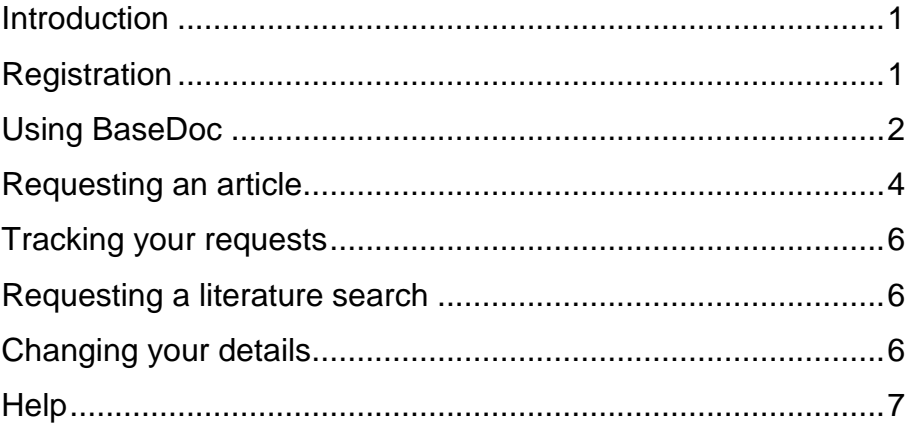

# <span id="page-0-0"></span>**Introduction**

Our literature search and article request system, BaseDoc, allows library members to submit requests and searches online, track progress and view details of past and present requests. The system can also email you at key stages of the process, such as when your article arrives for collection.

## <span id="page-0-1"></span>**Registration**

Register to use the system by completing a short form on the BaseDoc website at [www.basedoc.co.uk](http://www.basedoc.co.uk/) . You'll need to know your library user ID (the number on your library card).

Complete the form on the right of the screen, ensuring you tick the box agreeing to the site terms and conditions. Hover your cursor

over the information points around the page to show help on each item in the form.

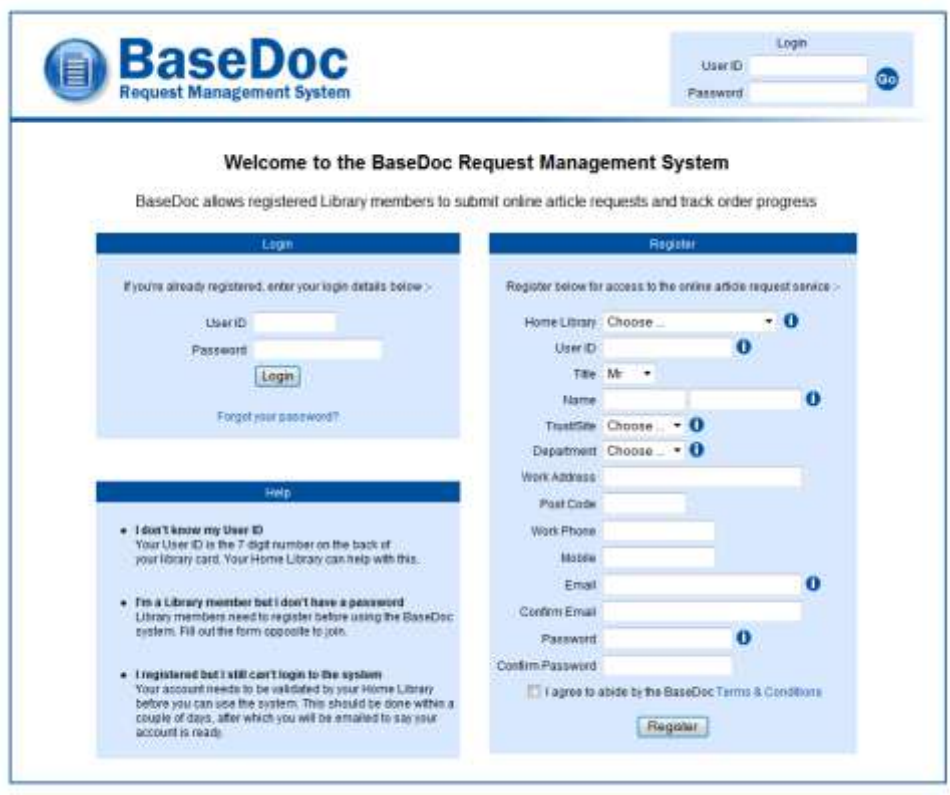

Once submitted, your application will be sent to us, and we will check your details against the Library Management System to authenticate your application.

Assuming everything checks out, we will verify your account and send you an email to confirm you can now begin placing requests.

## <span id="page-1-0"></span>**Using BaseDoc**

Browse to the BaseDoc home page at [www.basedoc.co.uk.](http://www.basedoc.co.uk/) In the login box, enter your User ID (the number on your library card) and your library password. If you have forgotten your User ID or password, please contact your home library.

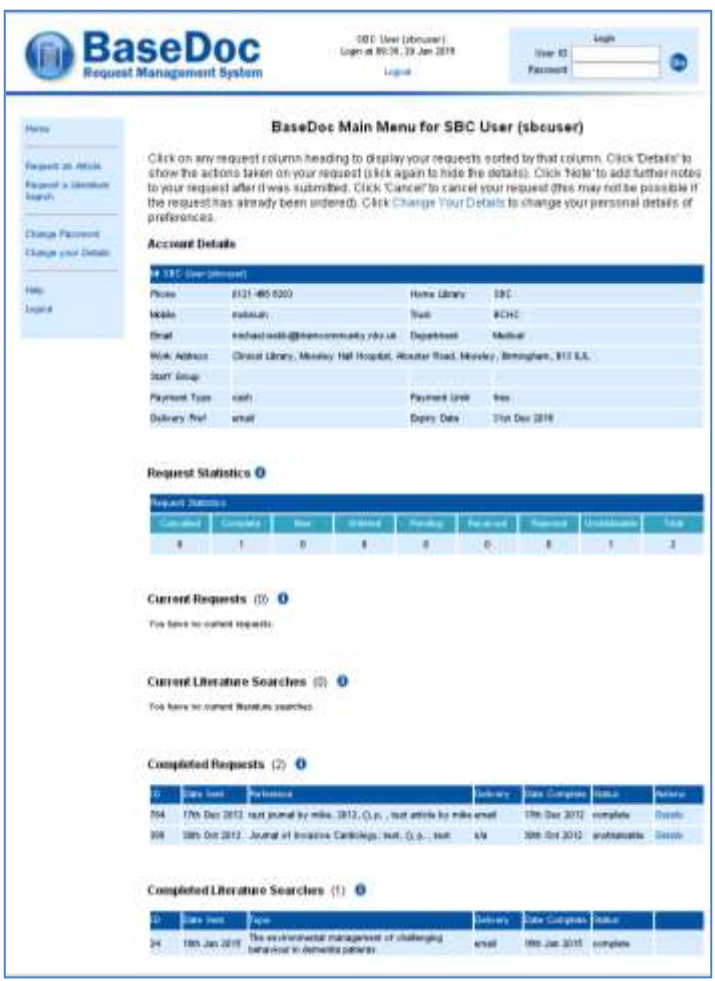

Your BaseDoc Home Page is split into four sections. On the left of the screen is the function menu from where you can request articles or searches, or change your details.

At the top of the main window is your account information. Please ensure this is up to date as it is used to send your requests to you. Underneath are your current article requests and searches and their status. By default they are shown in reverse chronological order but you can change the display order by clicking on the appropriate column heading. Click 'details' to see all the actions that have been carried out on a particular request.

At the bottom of the main screen are your completed requests – those which have been sent to you, cancelled, rejected or found to be unobtainable – and your completed searches. Again, you can change the display order by clicking on the appropriate column heading.

#### <span id="page-3-0"></span>**Requesting an article**

Use the Request an Article link to display a blank article request form. Fill out as many details as you have for the article reference. Journal title, year and article title are compulsory fields. Ensure you enter the full journal title as accurately as possible as this will be used to check electronically for online stock holdings.

In the additional fields section, enter any notes you may wish to pass to library staff regarding your request and select your preferred method of delivery (we will do our best to send your article by this method but this is not always possible).

Choose a payment method and upper payment limit you are willing to pay if the article incurs a cost. Should the article charge exceed your limit, library staff will contact you to see if you wish to proceed.

Please note that account facilities are only available by prior arrangement – contact library staff if your department is interested in setting up an account for article requests.

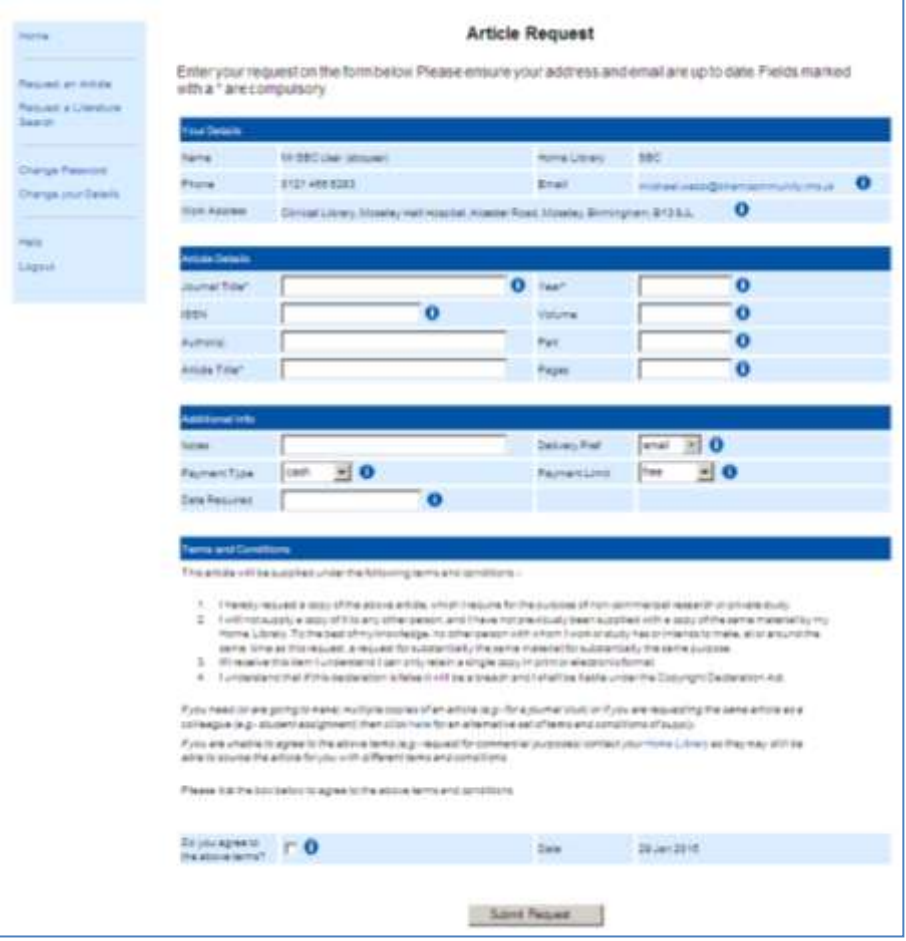

Finally, if you agree to the displayed terms and conditions of supply, tick the agreement box at the bottom of the screen. If your request is for multiple copies, eg for a journal club, choose the alternative terms and conditions.

If the article is required for commercial reasons, contact library staff. We may still be able to source the article under a different set of terms and conditions.

# <span id="page-5-0"></span>**Tracking your requests**

You can track your document request's progress from your User Home Page. The status of your request can be as follows :-

- Allocated passed to a member of staff for actioning
- Cancelled cancelled by you or by library staff
- Complete supplied and collected/delivered
- New a newly placed request, awaiting action by your library
- Ordered ordered from another library
- Pending the request is on hold (e.g:- awaiting payment or revised reference details)
- Received arrived and awaiting collection or delivery
- Unobtainable could not be sourced

Click 'details' next to a request to show further details on the actions.

## <span id="page-5-1"></span>**Requesting a literature search**

Use the Request a Literature Search link on the menu to display a blank search form. Fill in as much detail as possible about your search, which is then submitted to the library. You will be able to track the status of your search and see details of current and past searches.

## <span id="page-5-2"></span>**Changing your details**

You can set a new password, change your contact details, and set delivery and payment preferences here.

To change your library, trust or department, contact library staff.

# <span id="page-6-0"></span>**Help**

The online help system provides comprehensive guidance on using BaseDoc. Please contact library staff if you need further assistance.

BaseDoc 3.0 Copyright © 2012-2015 Birmingham Community Healthcare NHS Trust